## **1 Artikel kopieren**

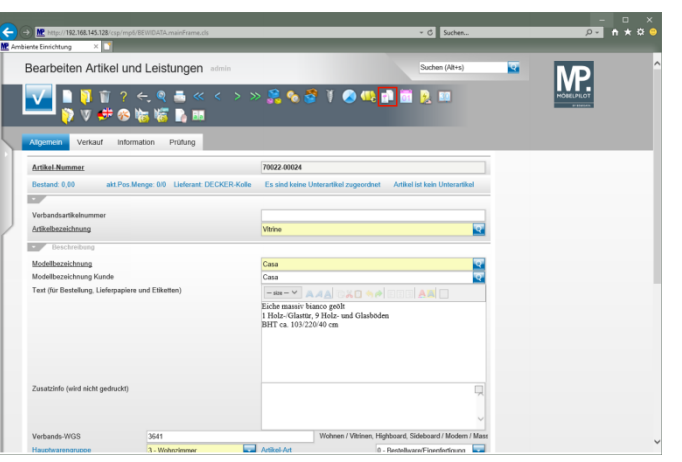

## Klicken Sie auf den Hyperlink **Kopieren Gesamtartikel**.

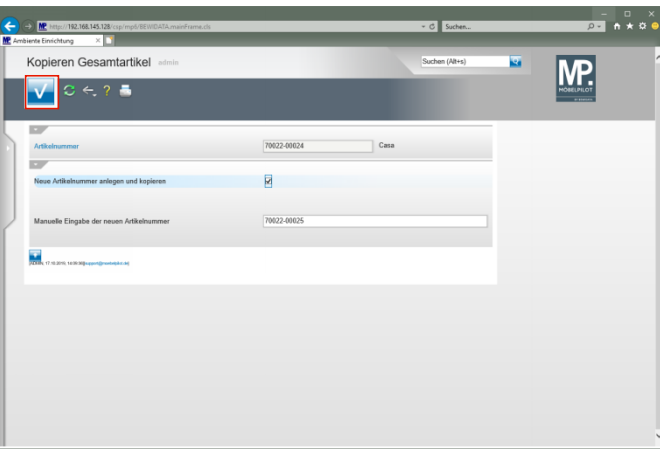

Klicken Sie auf die Schaltfläche **Speichern**.

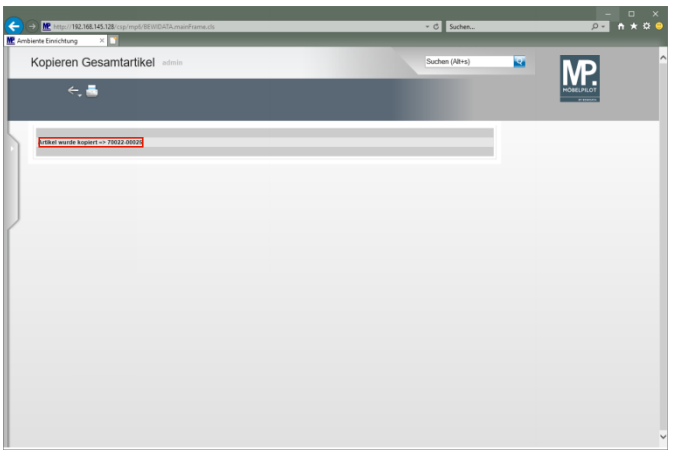

Klicken Sie auf den Hyperlink **Artikel wurde kopiert => 70022-00025**.

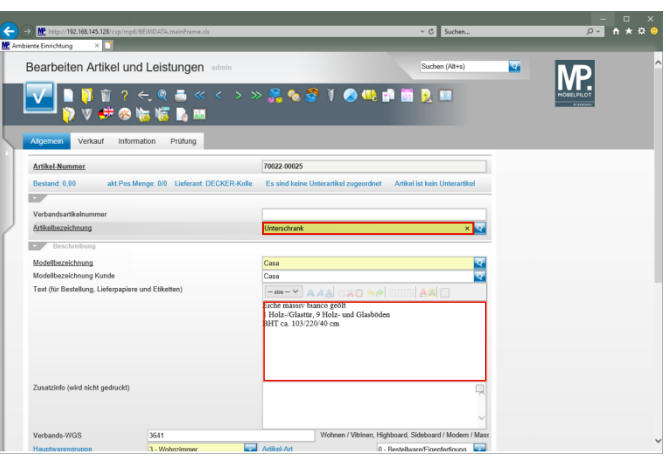

Geben Sie **Unterschrank** im Feld **Artikelbezeichnung** ein. Klicken Sie auf das Eingabefeld **Text (für Bestellung, Lieferpapiere und Etiketten)**.

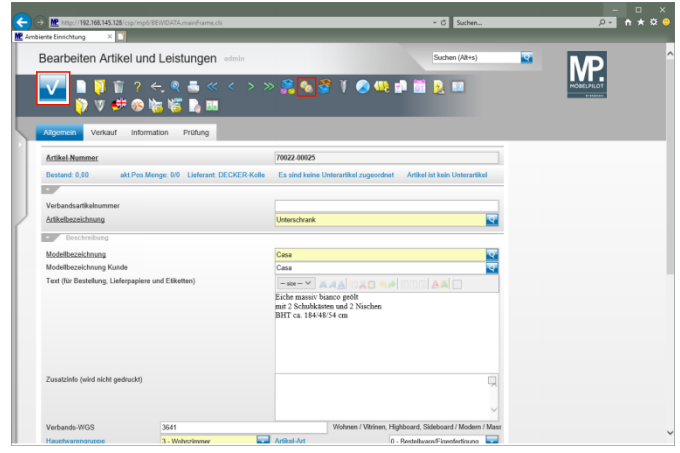

Geben Sie **mit 2 Schubkästen und 2 Nischen** im Feld **Text (für Bestellung, Lieferpapiere und Etiketten)** ein.

Drücken Sie die Taste

Geben Sie **184/48/54 cm** im Feld **Text (für Bestellung, Lieferpapiere und Etiketten)** ein.

Klicken Sie auf die Schaltfläche **Speichern**.

 $\blacktriangle$ **Bei einer Artikel-Neuanlage wäre das Programm nun automatisch zum Formular "***Artikelkondition pro Lieferant"* **gewechselt. Im Kopiermodus, muss das Formular manuell aufgerufen werden!**

Klicken Sie auf den Hyperlink **Artikelkonditionen pro LF**.

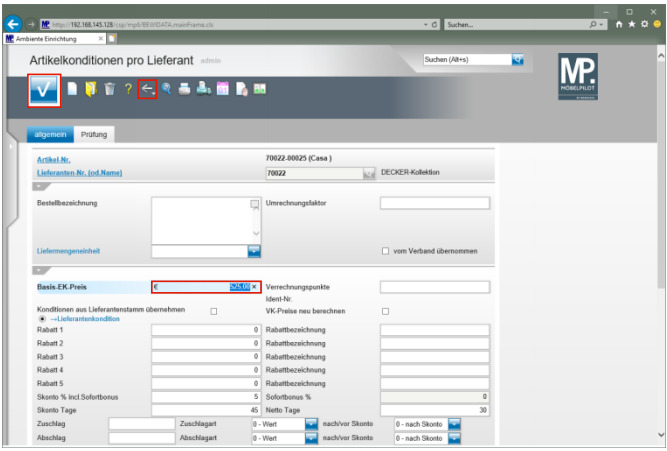

Geben Sie **525** im Feld **Basis-EK-Preis** ein. Klicken Sie auf die Schaltfläche **Speichern**. Klicken Sie auf die Schaltfläche **Zurück (Strg+R)**.

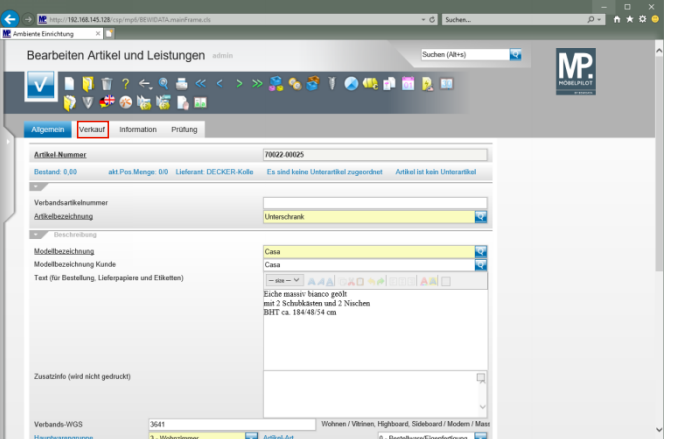

Klicken Sie auf den Hyperlink **Verkauf**.

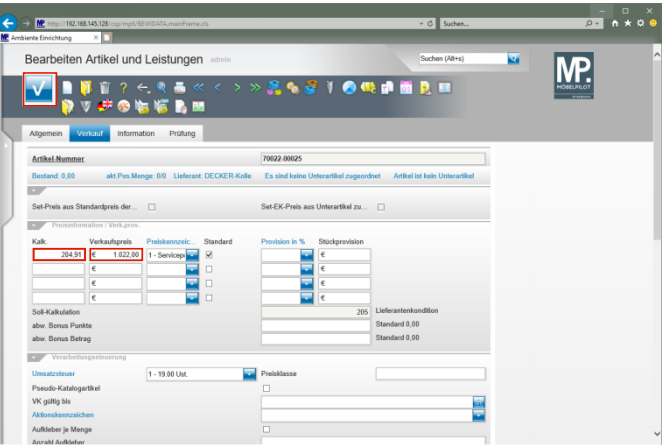

Geben Sie **205** im Feld **Kalk.** ein. Klicken Sie auf das Eingabefeld **Verkaufspreis**. Klicken Sie auf die Schaltfläche **Speichern**.